## **Processus de paiement par internet pour les usagers de Desjardins, via Accès D**

1. Ouvrir une session avec Accès D allez à **[www.desjardins.com](http://www.desjardins.com/)** et cliquer **Entrer** .

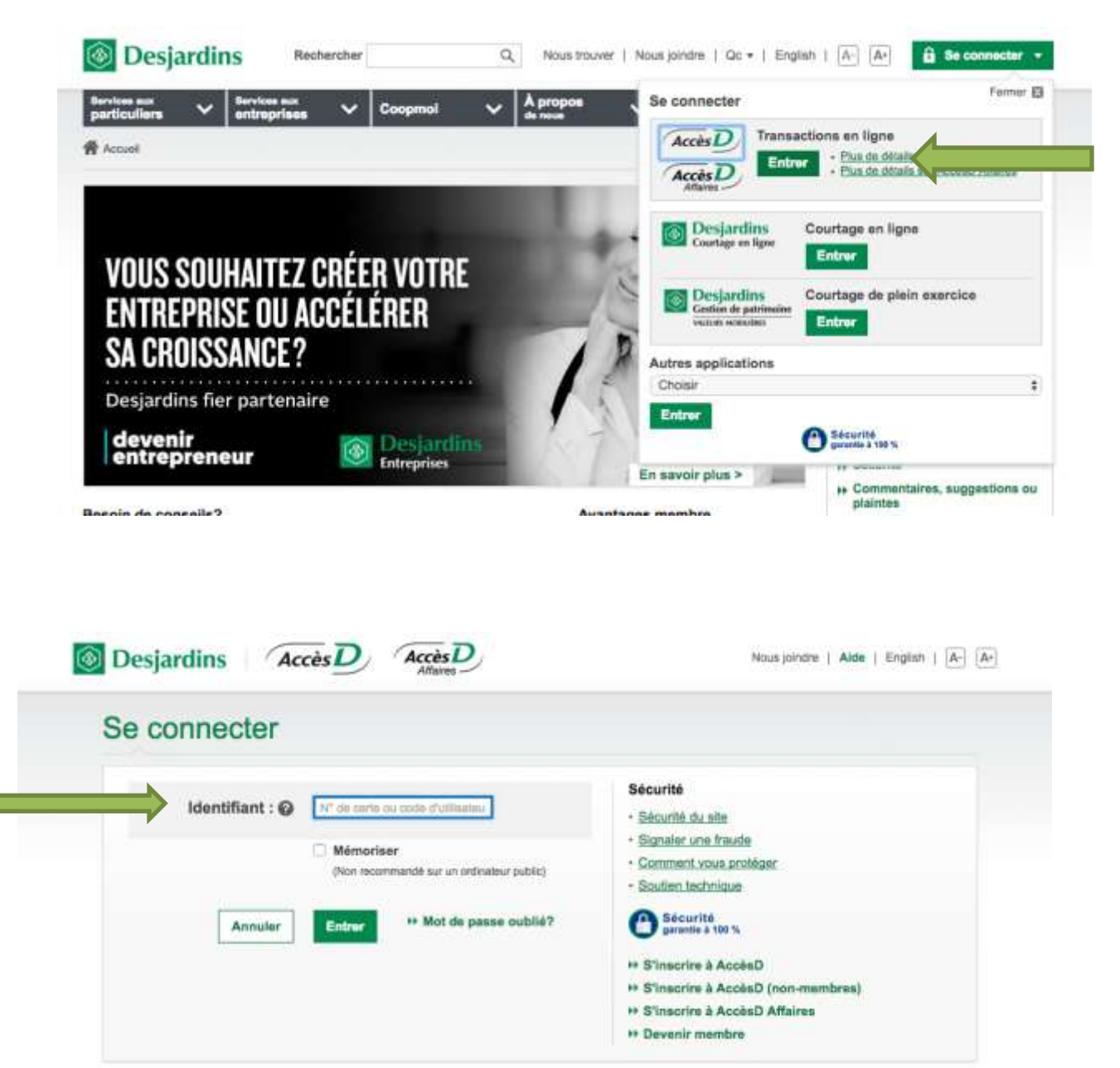

2. Une fois que vous aurez entré vos coordonnés ( identifiant / no. Carte et mot de passe), et accédé à Accès D, allez à la section **"Payer"**

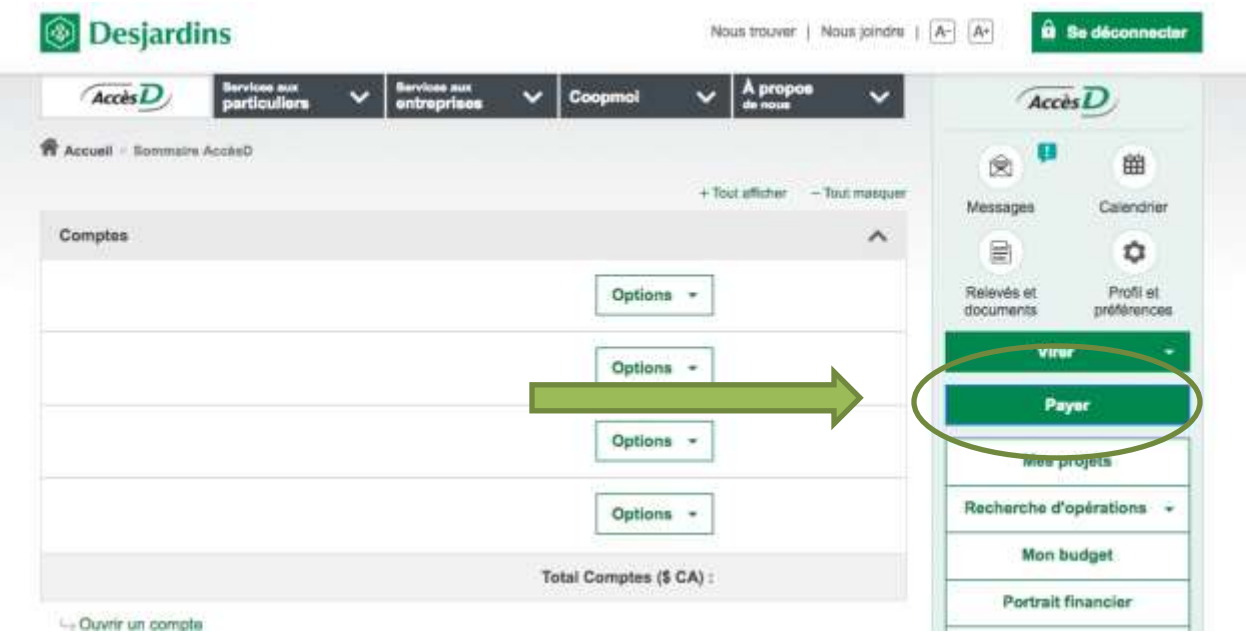

3. Allez à la section "Ajouter une facture"

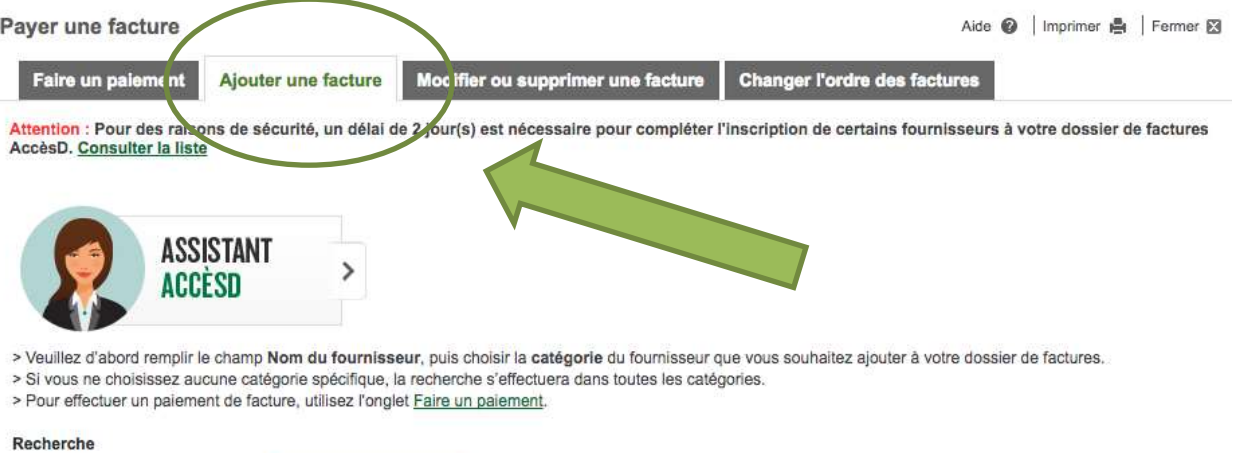

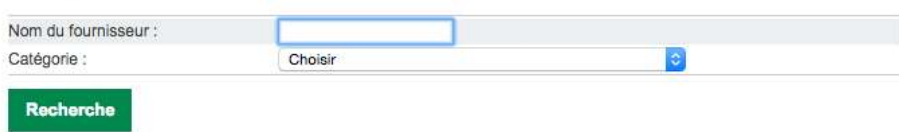

4. Entrez **''Eastern''** et sélectionnez **"Établissements d'enseignement"** puis cliquez "Recherche"

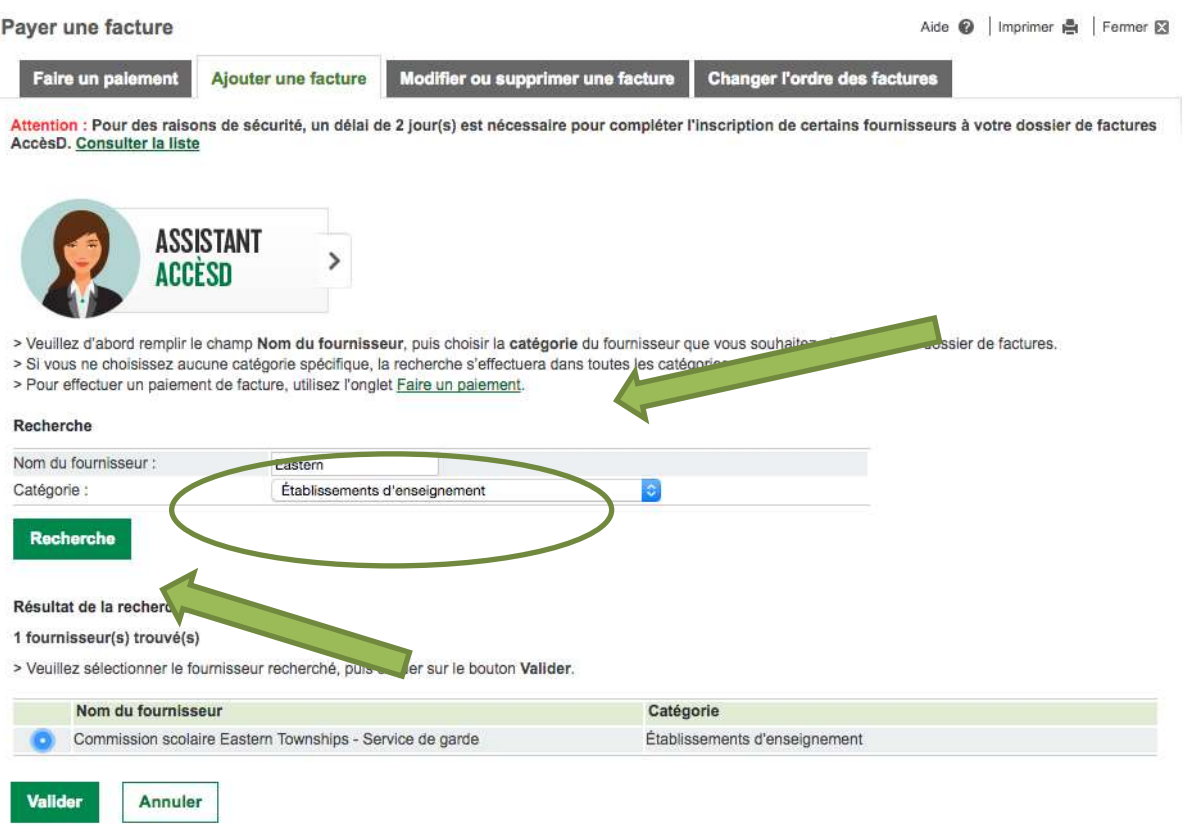

5. Trouvez **"Commission Scolaire Eastern Townships – Effet Scolaire »** puis « Valider »

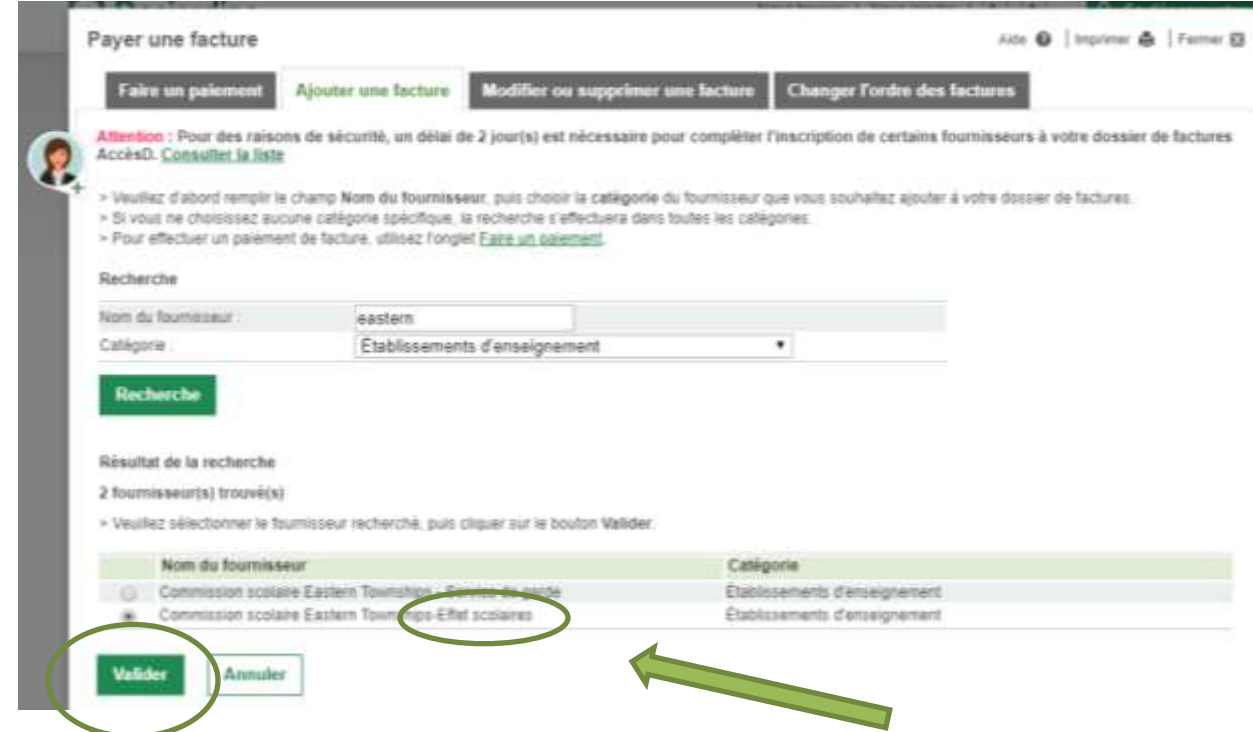

6. Dans la section **"No. de référence"**, entrez le numéro à 20 chiffres, étant le numéro de référence. Ce numéro est sur l'état de compte de votre enfant qui se retrouve au bas de la première page dans la boite en gris. **Il débute par 836** et est suivi de 17 chiffres (20 au total). Entrez le nom de votre enfant dans la boite « **descriptif** ». Puis « Valider »

Ce numéro sert à identifier l'enfant et le payeur. Ce numéro sera le même pendant tout le temps que votre enfant fréquentera la même école. Par contre, ce numéro change d'un enfant à l'autre. Ce qui veut dire que vous devez créer un dossier paiement de factures pour chacun de vos enfants. Le numéro de référence du père et de la mère est aussi différent. Le relevé d'impôt sera alors émis au nom du payeur selon son numéro de référence. **Il est donc très important de veiller à inscrire le bon numéro.**

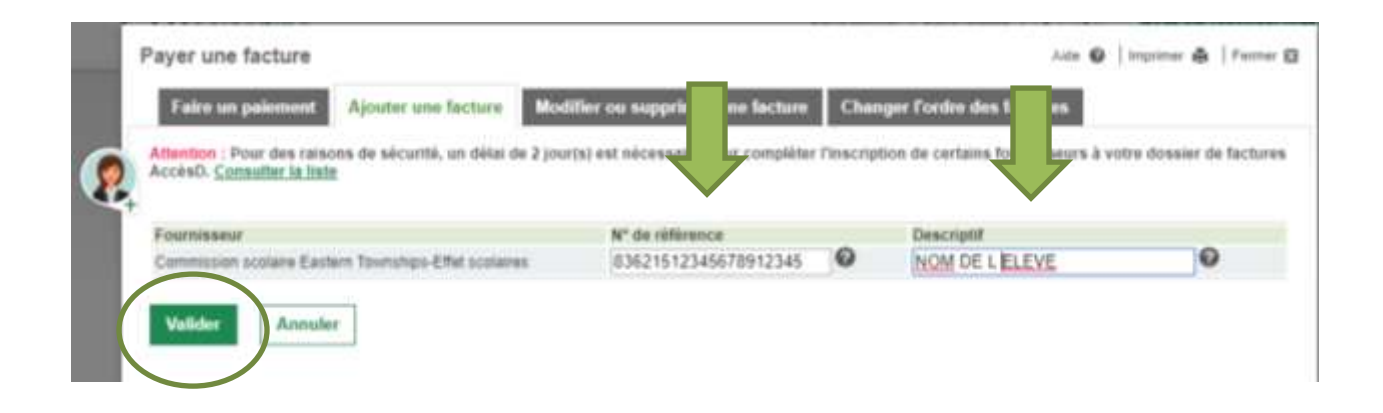

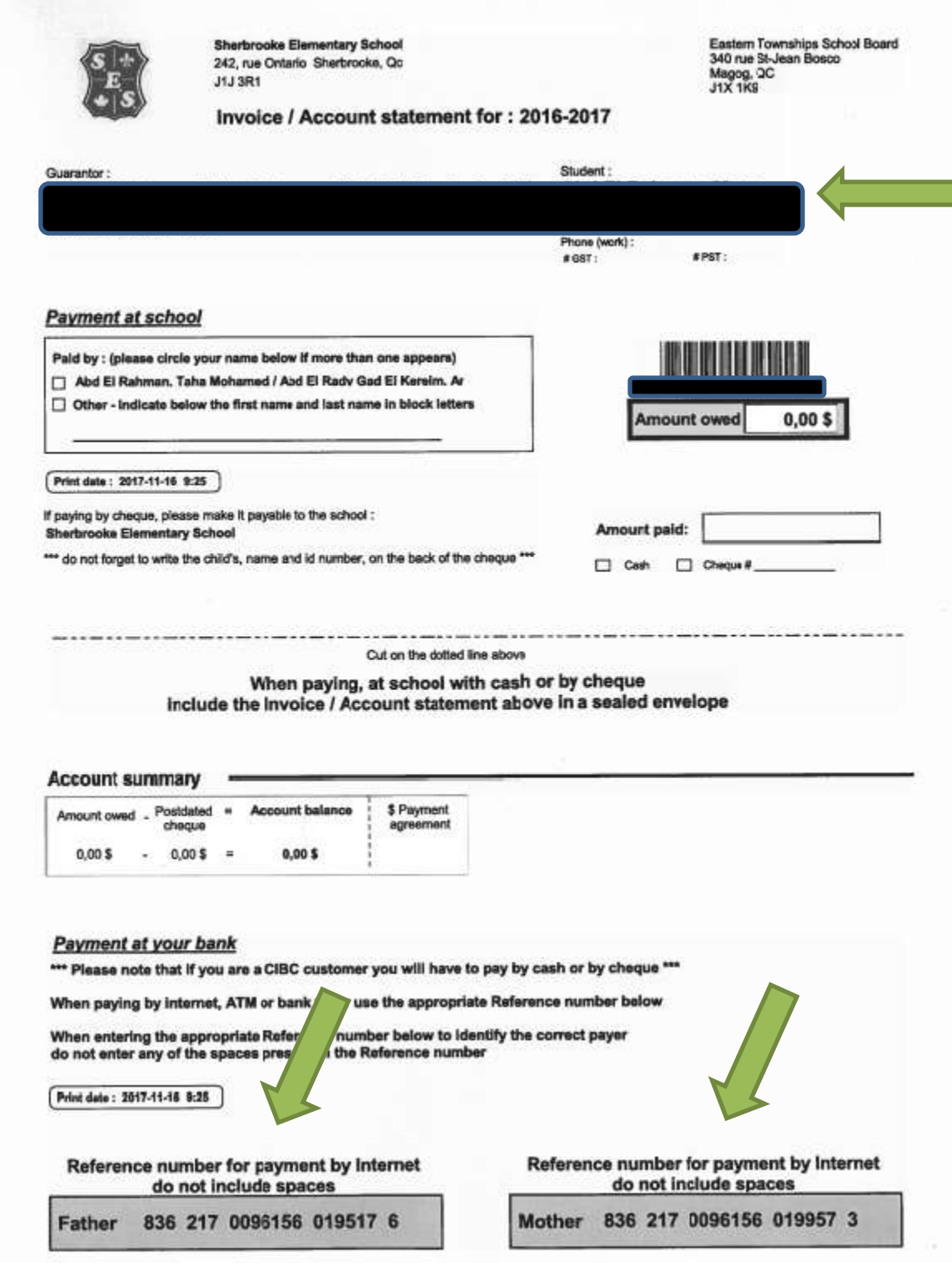

7. Vérifiez l'information, puis "Valider/Confirmer"**.**

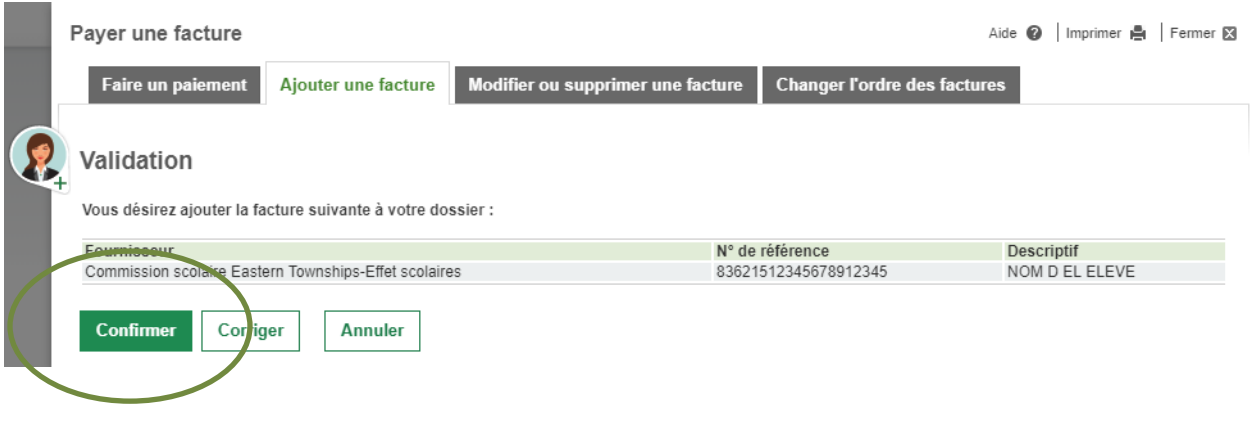

8. Vous pouvez maintenant retourner à la section " Faire un paiement »

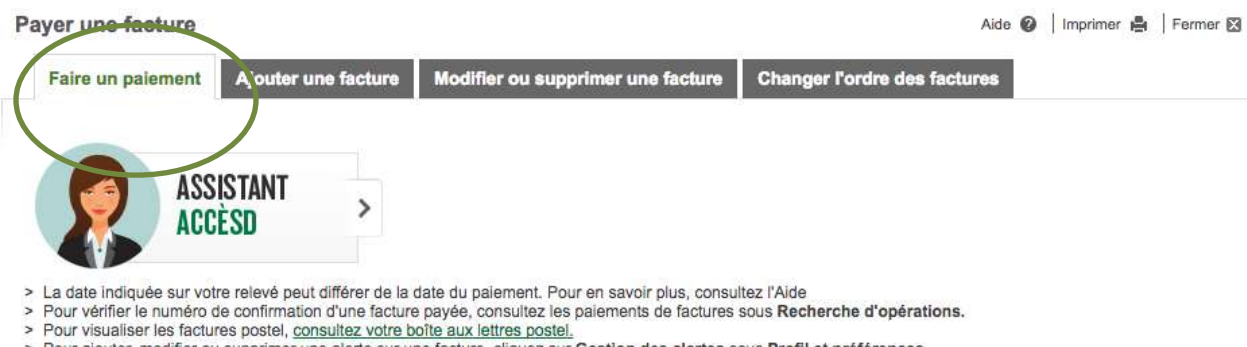

> Pour ajouter, modifier ou supprimer une alerte sur une facture, cliquez sur Gestion des alertes sous Profil et préférences.

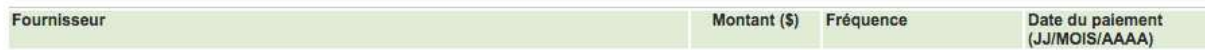

9. Vous pouvez maintenant accéder au fournisseur, pour un enfant donné et effectuer le paiement de votre facture / état de compte

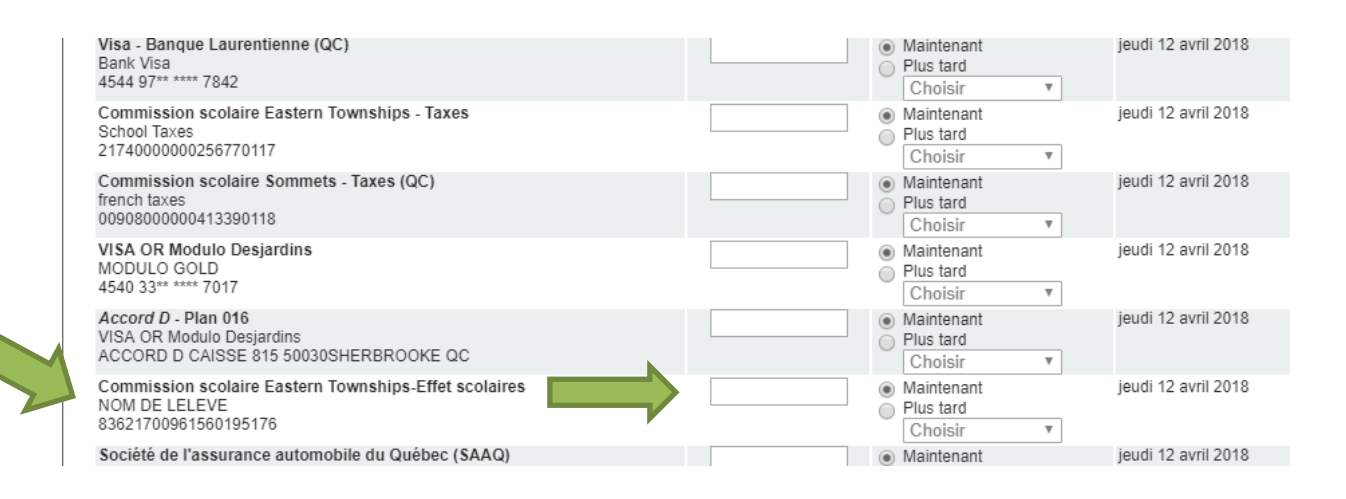

**Prenez note qu'un délai de 2 à 3 jours ouvrables doit être laissé pour que les données soient mises à jour dans nos logiciels.**

**Si votre enfant change d'école, vous devez détruire les informations de paiements et en créer de nouvelles avec le nouveau numéro de référence. Chaque école a ses propres numéros de références.**